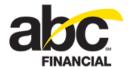

# **Creating Employee Records**

October 25, 2012

DataTrak makes managing employees at your club easy and convenient. Through DataTrak you can quickly create new employee records to maintain contact and employment information all in one place.

This document provides step-by-step instructions for creating employee records in DataTrak.

#### To create an employee record

- 1. Click Setup.
- 2. In the Employee submenu, click Manage.
- 3. On the Manage Employees page, click Create.

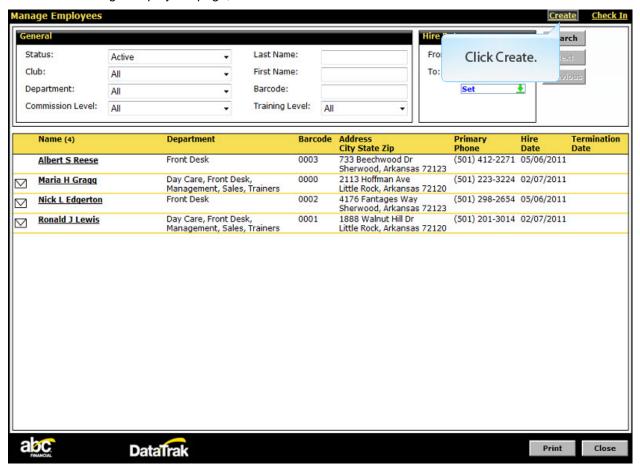

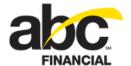

4. Type the employee's **First Name**.

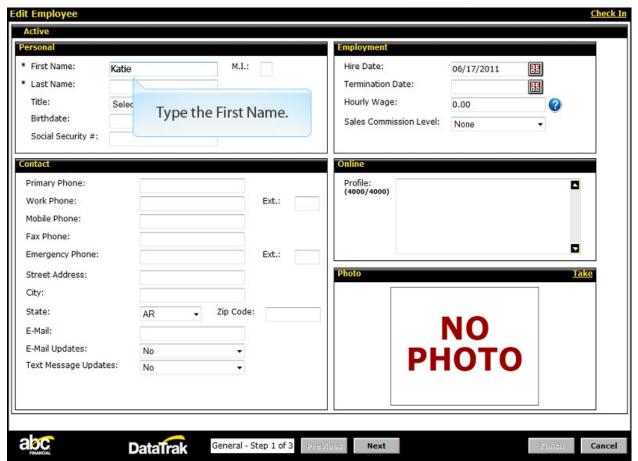

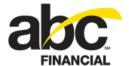

5. Type the employee's **Last Name**.

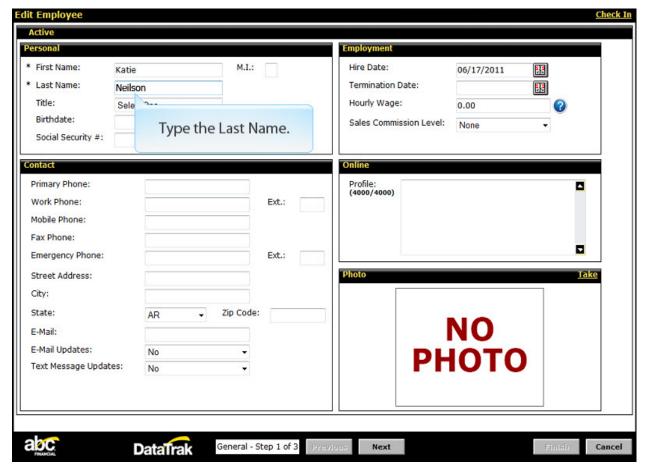

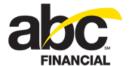

6. Select the employee's Title.

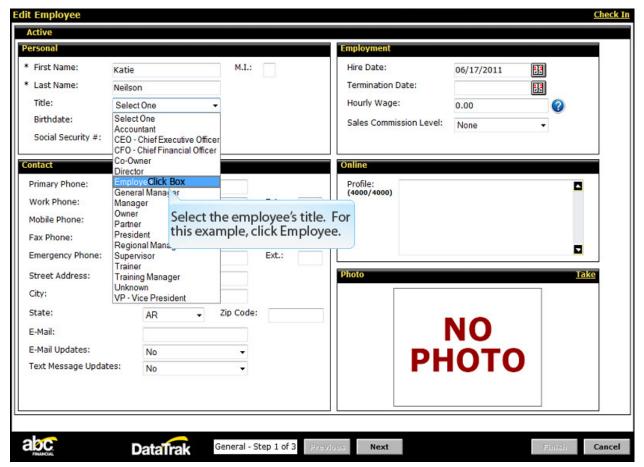

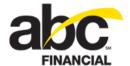

7. Continue filling out the employee's **Personal**, **Contact**, and **Employment** information.

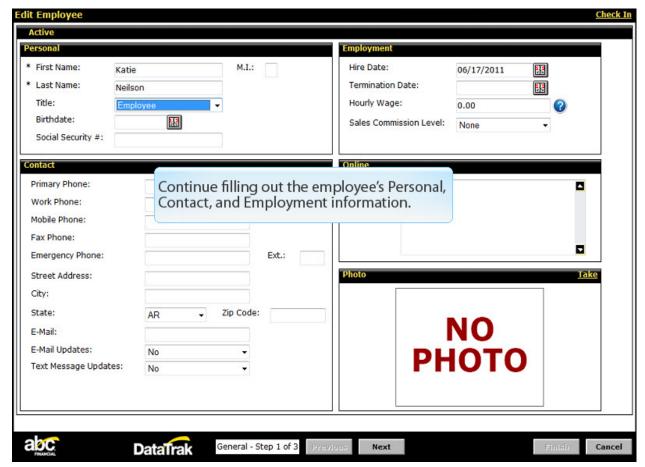

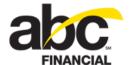

- 8. Once you're finished, click Next.
  - On this step fill in the employee's login information and select their Department and Security Roles.
- 9. Type the employee's **Barcode**.

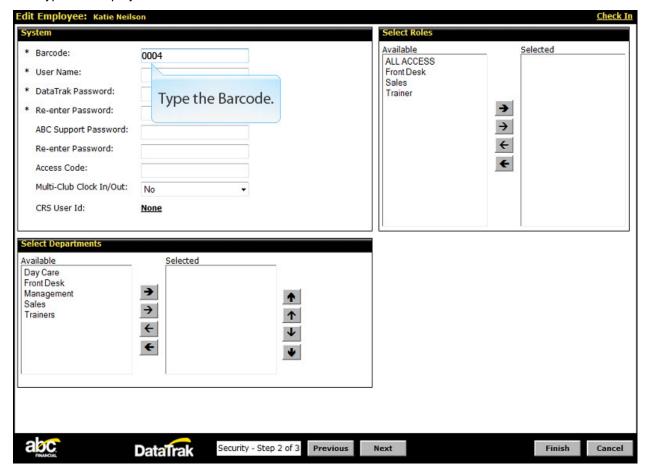

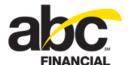

# 10. Type the **User Name**.

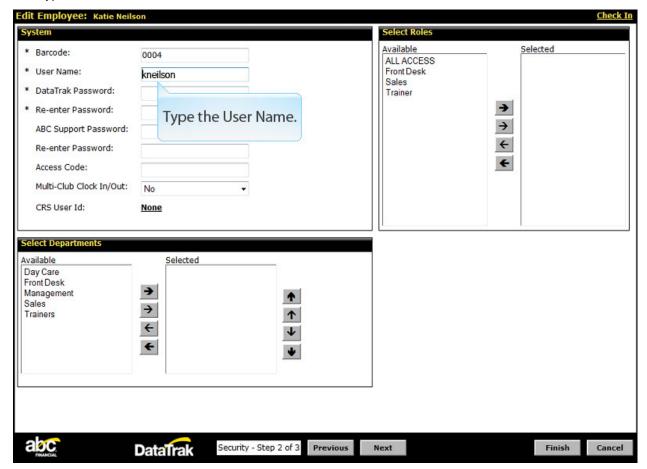

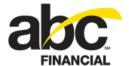

11. Type the **Password**. The password must be a minimum of 7 characters long, and include at least one number.

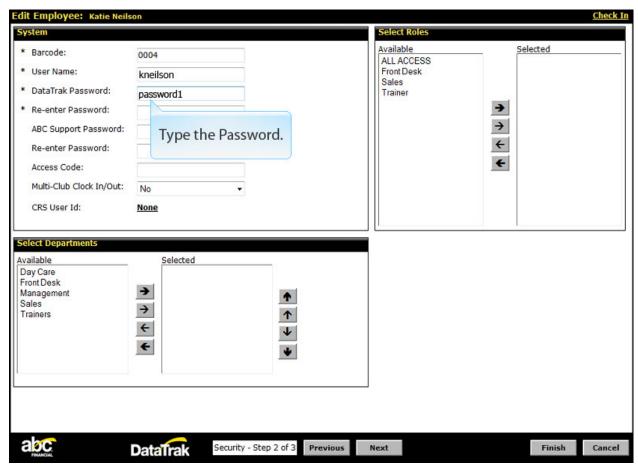

12. Type the password a second time.

The employee will be prompted to create their own password the first time they log in and can also reset it from the login screen if they forget it.

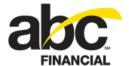

## 13. Select the employee's **Department**.

To add the selected item, click the Add selected items button.

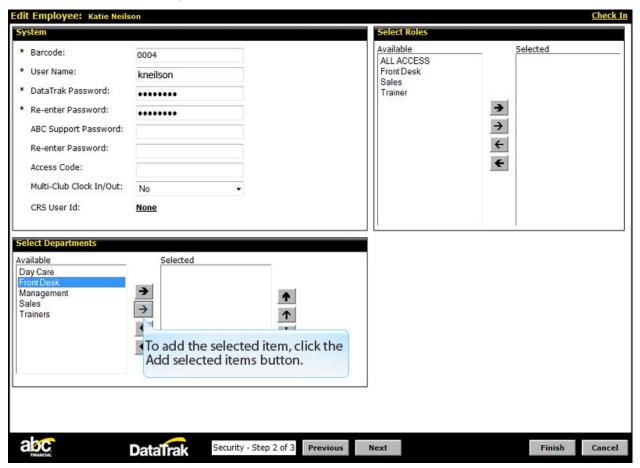

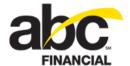

14. Select the employee's **Security Role**. This will determine what information and areas of DataTrak the employee will have access to. Only one Security Role should be selected.

To add the selected item, click the **Add selected items** button.

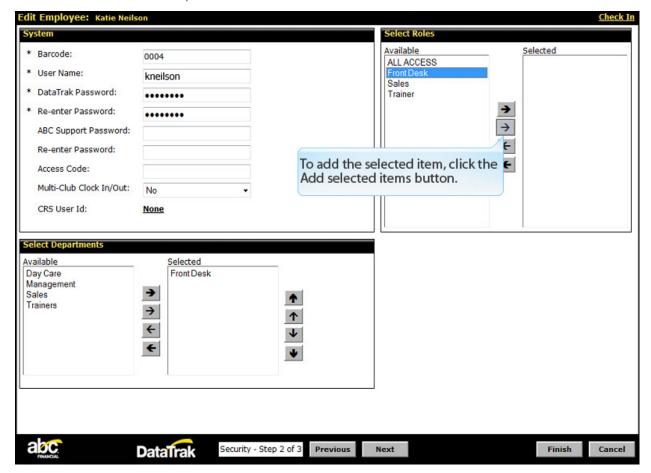

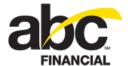

### 15. Click Next.

On this page you can select what report data and clubs the employee will have access to.

- 16. Select the clubs for which the employee will have Report Data Access.
- 17. Select the Clubs to which the employee will have access.

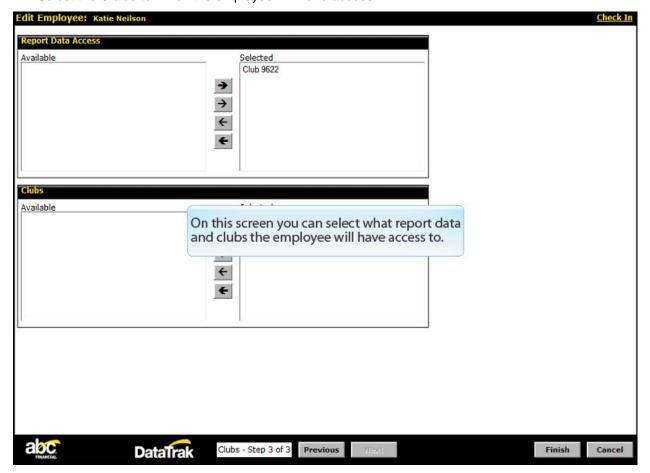

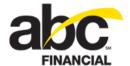

### 18. Click Finish.

You have successfully added a new employee!

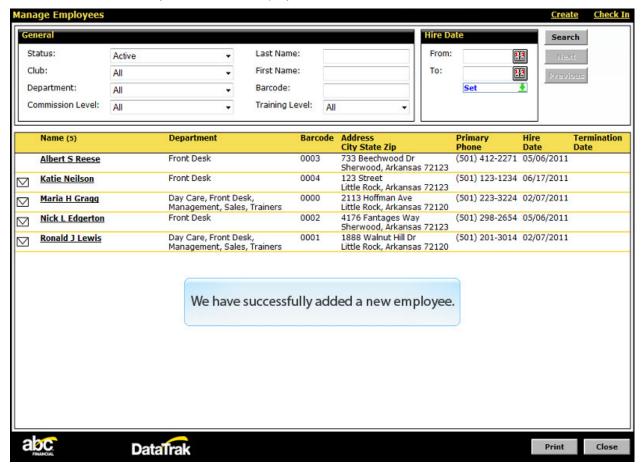